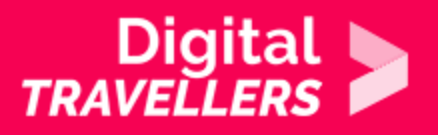

# **TOOL – TWITTER**

COMMUNICATION & COLLABORATION > 2.1 INTERACTING THROUGH DIGITAL TECHNOLOGIES

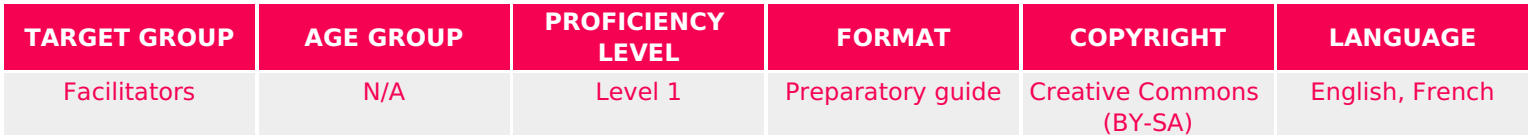

This document contains background information for facilitators before they run the workshop with participants. It helps understand how information is shared on Twitter.

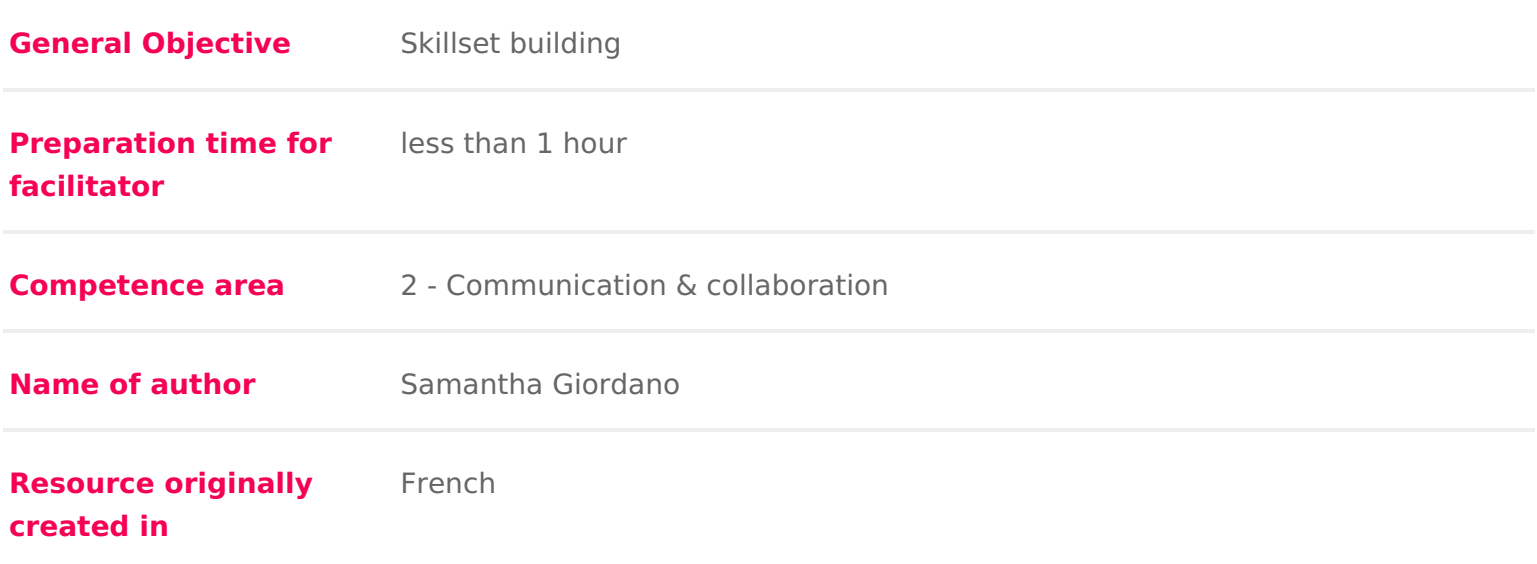

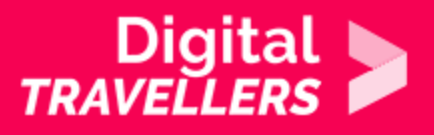

### **WORKSHOP DIRECTIONS**

# 1 **How does Twitter work?**

Twitter is a tool on which users can interact with short messages known as 'tweets'.

Users need to follow other users to see their tweets. Conversely, for your messages to be seen, you need to be followed. Contrary to Facebook where the 'friend' status needs to be reciprocal (you send a friend request which needs to be accepted by the recipient), on Twitter reciprocity isn't necessary to follow a user's activity. In other words, you can follow someone without them having to follow you in return.

#### **Creating an account**

It is not obligatory to have a Twitter account to access the platform. It will be however necessary if we want to interact with the network (tweets, retweets, comments…).

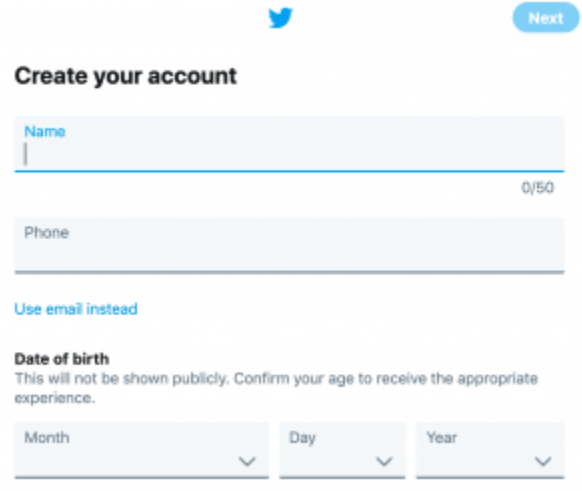

When creating an account, Twitter asks for your email address and a username (which can be your real name or a pseudonym), then for various optional personal information. An account can represent a person but also a company, a group, an organisation, etc.

#### **Your profile**

Every profile shares several features such as:

Username

- Twitter handle: this can be different from the username. It s a unique iden @.
- A brief description of the account
- Various personal information which you can choose to show: date of birth,
- Profile and cover photos

Basic uses of Twitter

Once your account is created, you will be able to use it in the following ways:

- follow accounts: by following other accounts, you will see their tweets in
- be followed: other people will follow your account to have your tweets app
- \* Tweet: write a message of maximum 280 characters. Aside from text, it ca GIFs, videos and links.
- Add a hashtag : symbolised by a  $#$  , the hashtag is a keyword that can b tweet alongside other messages carrying the same hashtag. Via hashtags, linked to a subject they re interested in.
- \* Retweet: republish other users tweets. You can choose to relay a tweet d commentary, framing the original tweet differently.
- Tag a user: do this by including a user s handle preceded by an @ .
- Research: through the search bar, you can easily find accounts, hashtags
- \* Send private messages to a user which can only be seen by them.

For more information, you chan sreghte inpletoblished by Twitter. Here you will find mo explanations and a number of tips for effective use of the platform.

Choosing accounts to follow

As with any social network, there is a lot of false information on Twitter. Gen attention before retweeting something, checking sources to ensure the informa

To avoid always having to do this, it would be a good idea to choose good inf accounts to follow.

### 2 Privacy and safety settings

On Twitter, as with other social networks and on the internet more broadly, it how to protect our personal information.

When you tweet, you should think about several questions:

- Can the information you are about to post be shared?
- Is it necessary to share your location?
- With whom will my information be shared?
- \* Are you comfortable with the fact that your information is accessible by s

Don t forget that Twitter is a public communication network. All tweets are by interacted with by any internet user.

However, it is possible to protect your tweet by going to Settings and privacy ticking the Protect your Tweets box.

Once done, you will need to approve each new follower. The accounts that we started protecting your tweets will still be able to access your posts unless, y

By protecting your tweets, your followers will be able to see what you post bu you.

Be aware that if you untick the Protect your Tweets box, all your previously become public.

For more information on this subjec

recommend you retileirs to age

## 3 Using Tweetdeck

Twitter can be a great way to keep abreast of information, but in order to do t effective way, we can use the application Tweetdeck.

For this, heald ttpos://tweetdeck.twitter.frowomu/ are connected to your Twitter account Tweetdeck will load with it automatically, if not you will need to connect.

By default, Tweetdeck dishpolanyesphange where we see updates and activity that cor notably with our liked tweets, retweets and followed accounts.

It is possible to organise your Tweetdeck by creating columns which display a depending on chosen parameters.

For this, you only need to click Add column which is found at the bottom left will then propose different types of posts we might like to see (lists of tweet are mentioned, tweets that you have liked, etc.).

For more detail on how Tweetdecthiws og kusidesee